## DOWNLOADING EBOOKS TO YOUR MAC

Before checking out eBooks, it is recommended that you have Adobe Digital Editions installed and authorized on your computer. To do this, download the software (for free) from [http://www.adobe.com/products/digital-editions/download.html.](http://www.adobe.com/products/digital-editions/download.html) Click whichever version, Windows or Mac, is best for you.

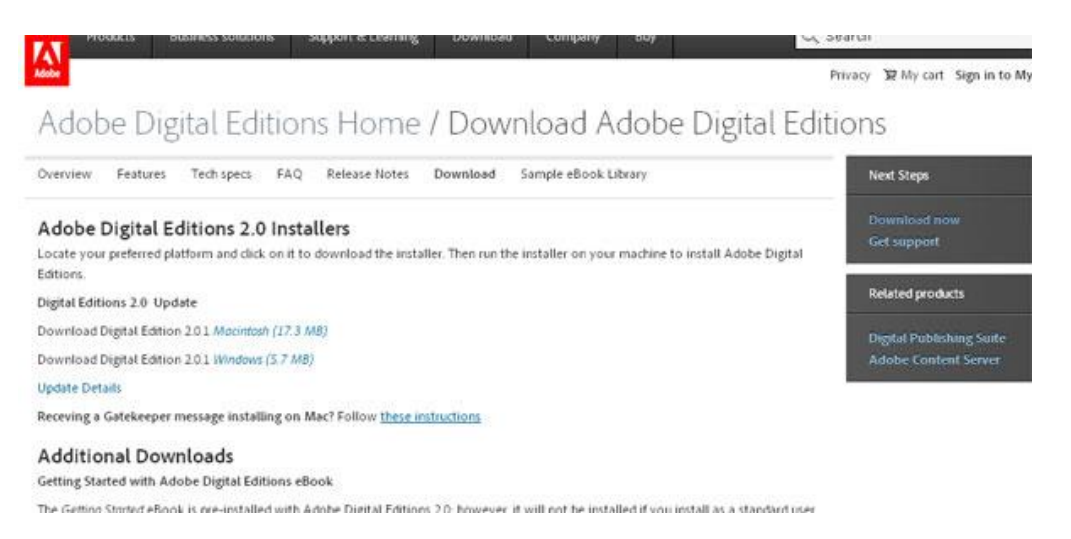

Download and install Adobe Digital Editions. If you already have an older version of the software, you will have the opportunity to transfer previously downloaded titles to the new version.

Once Adobe Digital Editions has been installed, the program will launch. To authorize your computer to receive eBooks, click **Help** from the toolbar and select **Authorize Computer**.

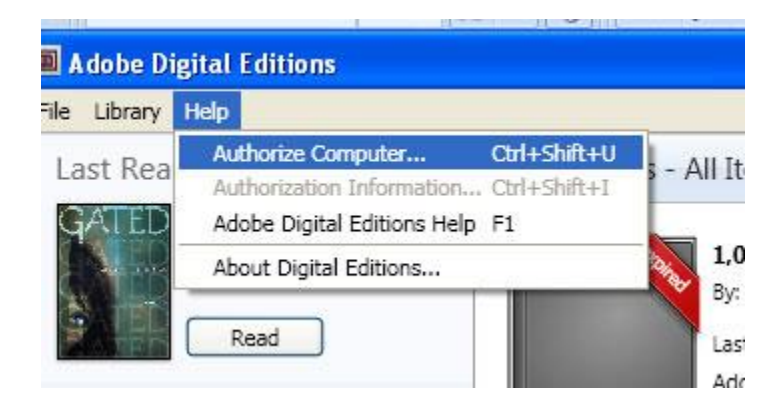

You may get a notice saying that your computer is not authorized. If so, click the **Continue** button. You will reach a screen asking you to sign in with an **Adobe ID**. If you already have an Adobe ID, put in your information and click **Authorize**.

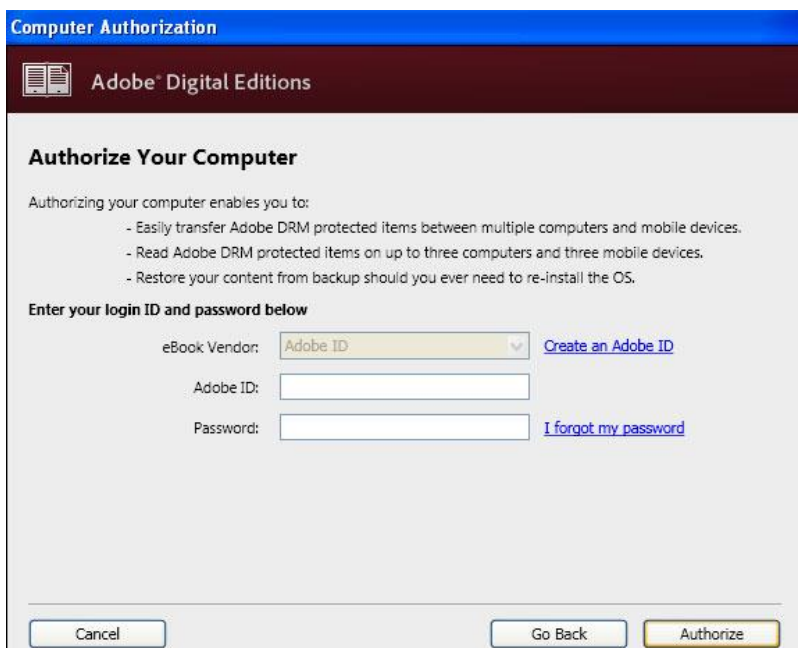

If you do not have an Adobe ID, click the **Create an Adobe ID** link. You'll be taken to Adobe's website to make one. Just supply a current, valid email address and password along with your full name. **Write down your password!** If you forget it, you will need to go through Adobe to reset it. When finished, type your Adobe ID into Adobe Digital Editions and click **Authorize**. Your computer is now ready to receive eBooks!

## CHECKING OUT EBOOKS FROM AXIS360

After you've installed the software and authorized your computer, go to the Axis 360 website and search for titles using the Magic Wall or enter a name or keyword in the search box. Additional titles can be found by clicking on the **Hidden Gems**, **Recently Returned** or **Just Added** tabs.

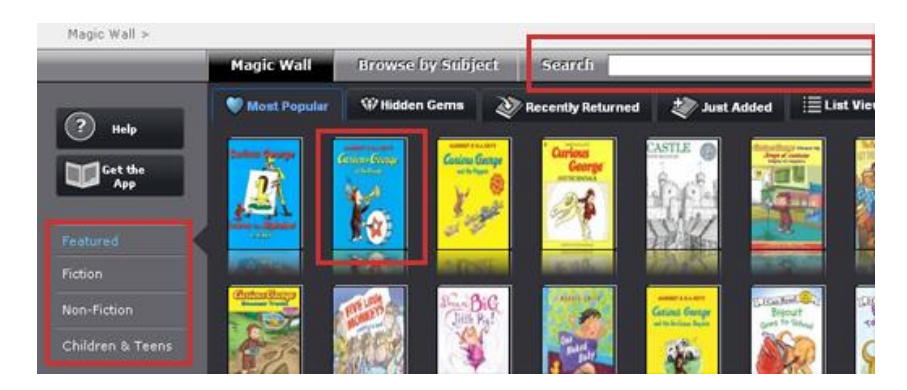

Selecting a title will take you to a screen that lets you add the book to a checkout list or a wish list. If copies of the book are unavailable, you may place it on hold or add it to a wish list.

## TO READ AN AXIS360 EPUB BOOK, YOU MUST **SELECT THE EPUB FORMAT**

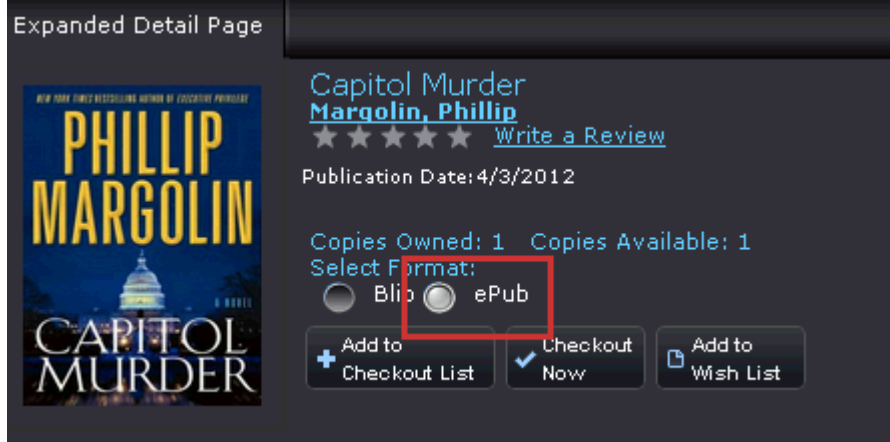

To check the book out, you can either click the **Checkout Now** or **Add to Checkout List** button. What's the difference?

- **Checkout Now**: The title is automatically checked out to you for the full 14 day period
- **Add to Checkout List**: The title is added to a cart allowing you to decide how long you want the book

To specify how long you want the book, click **Add to Checkout List**. Go to the top of the page and click **My List.** On the left hand side of the screen, click the **Checkout**  List menu option to see the titles currently in your cart.

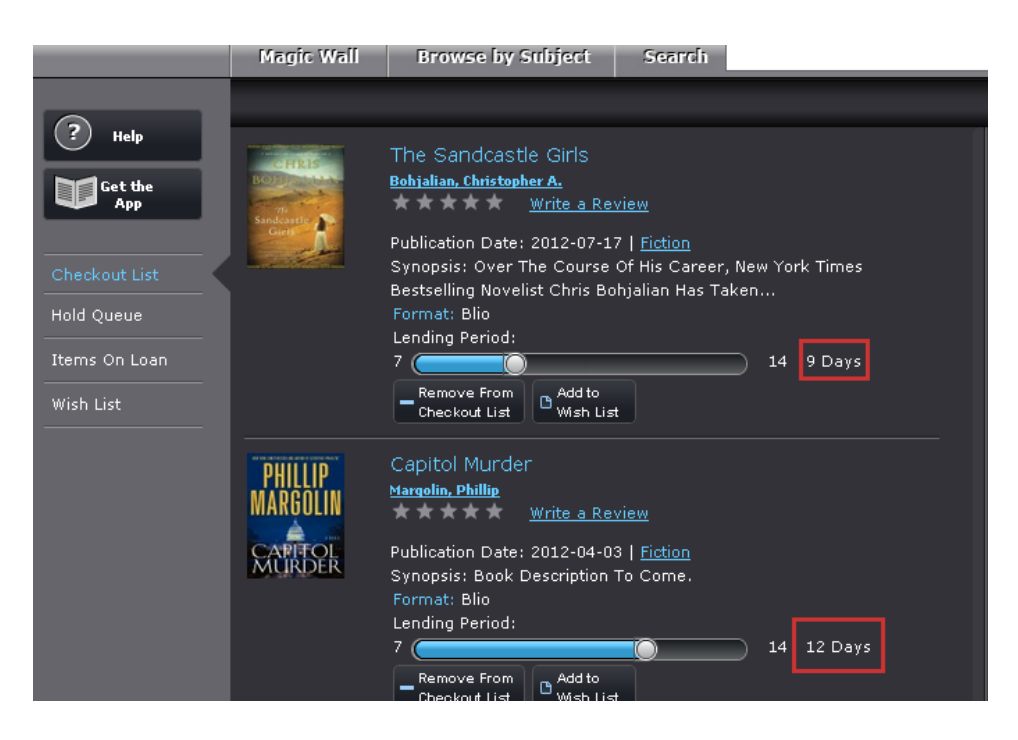

For each title in your Checkout List, move the slider until you reach the desired number of days you want to keep the book for. When finished, click the **Confirm Checkout** button at the bottom of the screen.

Once you receive the checkout confirmation, click the My List link from the top of the page to display the items you have on loan. Go to your book and click the **Download** link (this will only show with ePub titles).

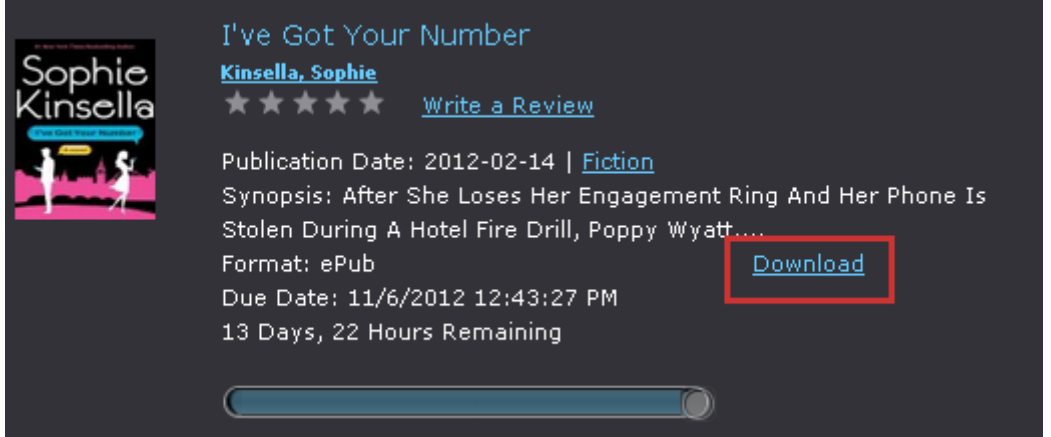

Your computer will take over and ask if you want to open the URLLink.ACSM file. This will determine whether or not Adobe Digital Editions has been installed on your computer. If the program is displayed as the default Open With option, the book will open properly. If not, you will need to install the Adobe Digital Editions software.

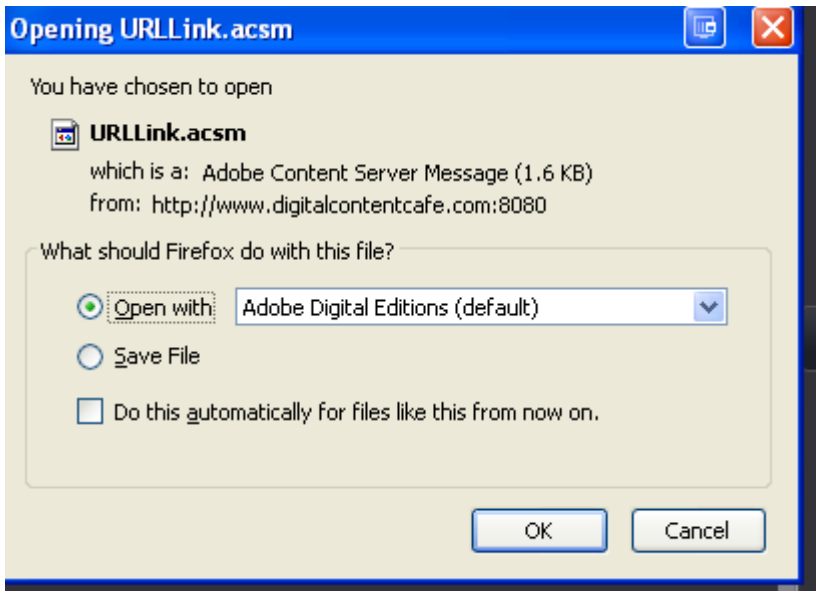

Click OK and Adobe Digitial Editions will automatically open and download your book.

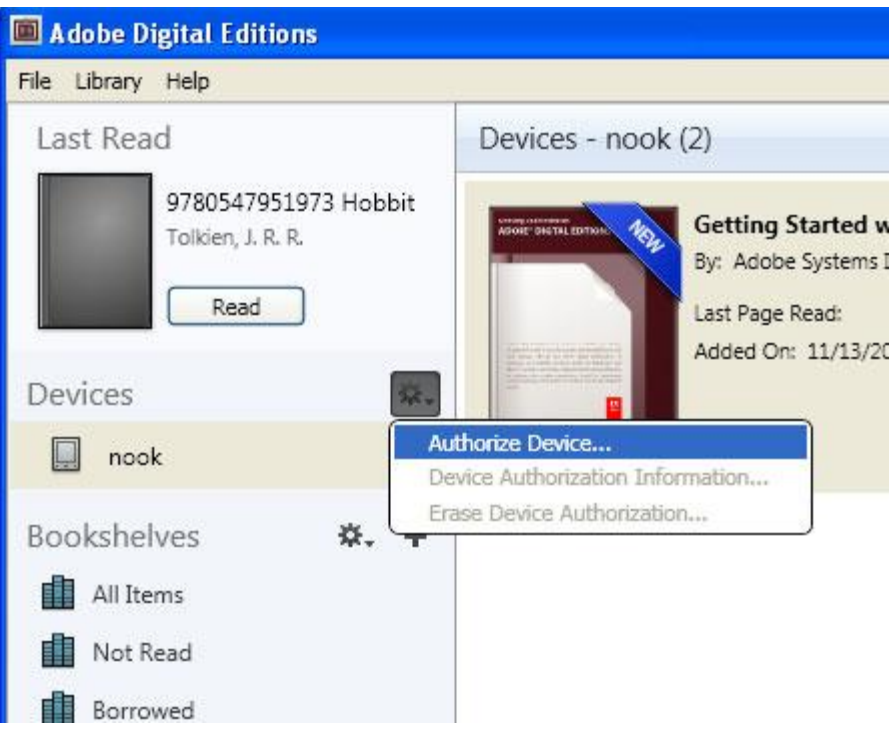